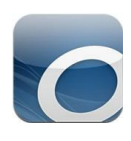

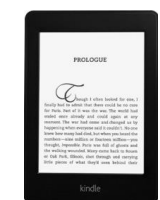

## B&W eReaders

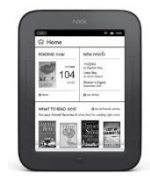

- \*\*EXCLUDING KINDLES\*\*
- 1. Go to<https://livebrary.overdrive.com/> (or visit the Library home page (www.sachemlibrary.org) and click the Downloads Tab, then OVERDRIVE/LIBBY).
- 2. Click SIGN IN, then choose your home library (Sachem Public Library) from the list of libraries.
- 3. Enter your library card barcode or username, and password, then click SIGN IN once more.
	- a. Note: You may borrow a total of 7 digital items per library account.
- 4. Search for or browse to find an AVAILABLE item to borrow then click BORROW
	- a. If an item is not currently available it will say WAIT LIST
		- i. Click 'PLACE A HOLD' to be notified by email when title is available.
- 5. After your item is checked out, click the LOANS icon  $\frac{1}{\|f\|}$  to see your borrowed items.
- 8. To use an eBook on a PC or Mac, choose READ NOW for instant reading online.
- 9. For offline reading, choose DOWNLOAD EPUB eBOOK.
	- a. To use eBooks offline, you need to select the 'EPUB eBook' format and must download and install the free Adobe Digital Editions (ADE) software. A link will be provided on the pop-up as seen below.
		- i. Click on 'Adobe Digital Editions' in the popup window.

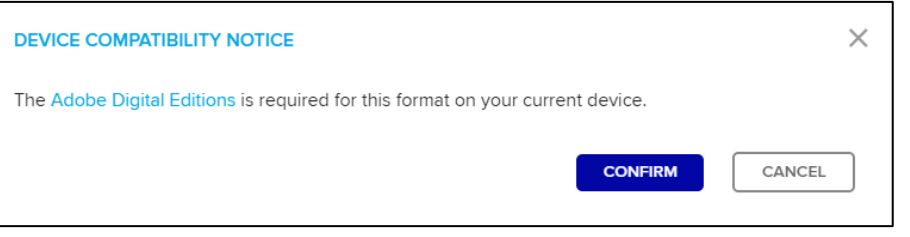

- ii. Click 'DOWNLOAD' on Adobe's page & follow the instructions.
- 10. Once you have ADE on your computer, go back to your "Loans" page and click DOWNLOAD then CONFIRM in the 'DEVICE COMPATIBILITY" popup window as shown above.
- 11. Select 'Open' and ADE should automatically open the book for you to start reading.
	- a. If ADE does not automatically open, you may need to manually launch it then drag and drop the newly downloaded ACSM file, or associate ACSM files to launch with ADE.
	- b. You will need to 'Authorize' ADE to use the OverDrive eBooks.
- 12.Upload the items from your computer to your device:

## Adobe ePub and pdf eBooks

## REQUIRES: Adobe Digital Editions (ADE) software

- 1. Turn on your device and plug it into your computer
- 2. Open your Adobe Digital Editions (ADE) software
- 3. Adobe Digital Editions launches and detects your device. The 'Device Setup Assistant' dialog box is displayed
- 4. Click 'Authorize Device'
- 5. Both your computer and your device must be activated to use Adobe eBooks
	- a. You must activate your device with the same Adobe ID as your computer to transfer Adobe eBooks to it. Your Adobe ID is the email address and password you entered when activating the software on your computer
- 6. Select the 'Library View' icon (in the upper left corner). Your device should appear in the Bookshelves list
- 7. Drag and drop the Adobe eBook you wish to transfer to the device icon in the left pane of ADE
- 13.Your eBooks may be in the My Documents folder on your device. Click "Check for new content"
- 14.Downloaded items automatically expire after the loan period is up, you do NOT have to return them
	- a. eBooks that have been downloaded into Adobe Digital Editions software may be returned early
		- i. Right-click on the book you wish to return and select 'Return Borrowed Item.'
			- 1. This will free up one of your 7 maximum checkouts for another item
	- b. You are responsible for deleting expired items in Adobe Digital Editions and any copies uploaded to a portable device.
- 15. To change the default loan period for items, go to the OverDrive page, first SIGN IN, then go to MY ACCOUNT and select SETTINGS.
	- a. The default lending period for various item formats can now be adjusted to 7, 14 or 21 days.

## TROUBLESHOOTING

- If you have a problem dragging and dropping the eBooks in ADE, you can manually copy the book from the "Digital Editions" directory in your computer's "Documents" folder into the "My Documents" folder on your device.
- If the device does not show in ADE, some devices come with an Adobe ADE type directory preinstalled. It MUST be deleted from the device before ADE will recognize the device. Close ADE. Find and delete the .adobe-digital-editions file on the device. Open ADE. The device should now show in the Bookshelves list on ADE.
- If you can't open your downloaded book, try going to the "Downloads" directory on your device and finding the file. It will end in .ascm - just double-click it to open it.